IBM Contact Optimization Version 9 Release 1 25. Oktober 2013

# *Aktualisierungshandbuch*

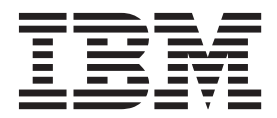

#### **Hinweis**

Vor Verwendung dieser Informationen und des darin beschriebenen Produkts sollten die Informationen unter ["Bemerkungen" auf Seite 27](#page-30-0) gelesen werden.

Diese Edition bezieht sich auf Version 9, Release 1, Modifikation 0 von IBM Contact Optimization und alle nachfolgenden Releases und Modifikationen, bis dieser Hinweis in einer Neuedition geändert wird.

## **Inhaltsverzeichnis**

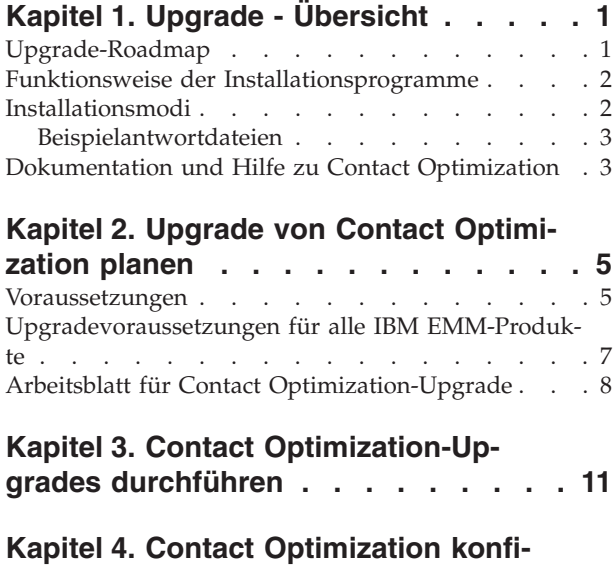

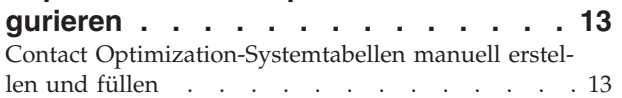

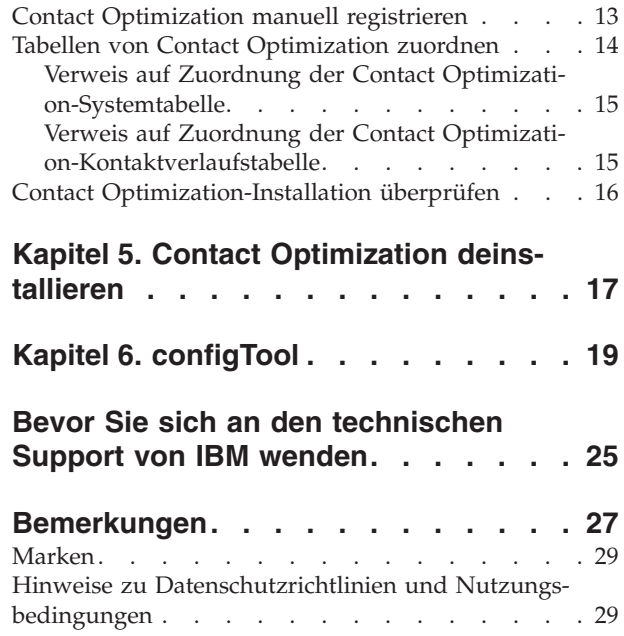

## <span id="page-4-0"></span>**Kapitel 1. Upgrade - Übersicht**

Ein Upgrade von Contact Optimization ist abgeschlossen, wenn Sie Contact Optimization aktualisieren und konfigurieren. Im Contact Optimization-Aktualisierungshandbuch finden Sie detaillierte Informationen zum Aktualisieren und Konfigurieren von Contact Optimization.

Im Abschnitt 'Upgrade-Roadmap' erhalten Sie umfassende Informationen zur Verwendung des Contact Optimization-Aktualisierungshandbuchs.

### **Upgrade-Roadmap**

Mit der Upgrade-Roadmap können Sie schnell die Informationen finden, die Sie für ein Upgrade von Contact Optimization benötigen.

In der folgenden Tabelle finden Sie eine Übersicht über die Aufgaben, die Sie bei einem Upgrade von Contact Optimization ausführen müssen:

| Abschnitt                                                               | Information                                                                                                    |
|-------------------------------------------------------------------------|----------------------------------------------------------------------------------------------------|
| Kapitel 1, "Upgrade - Übersicht"                                        | Dieses Kapitel enthält die folgenden Infor-<br>mationen:                                                       |
|                                                                         | "Funktionsweise der<br>$\bullet$<br>Installationsprogramme" auf Seite 2                                        |
|                                                                         | "Installationsmodi" auf Seite 2<br>$\bullet$                                                                   |
|                                                                         | "Dokumentation und Hilfe zu Contact<br>Optimization" auf Seite 3                                               |
| Kapitel 2, "Upgrade von Contact<br>Optimization planen", auf Seite 5    | Dieses Kapitel enthält die folgenden Infor-<br>mationen:                                                       |
|                                                                         | "Voraussetzungen" auf Seite 5                                                                                  |
|                                                                         | "Upgradevoraussetzungen für alle IBM<br>EMM-Produkte" auf Seite 7                                              |
|                                                                         | "Arbeitsblatt für Contact<br>Optimization-Upgrade" auf Seite 8                                                 |
| Kapitel 3, "Contact Optimization-Upgrades<br>durchführen", auf Seite 11 | Dieses Kapitel enthält Informationen zur<br>Vorgehensweise bei einem Upgrade von<br>Contact Optimization.      |
| Kapitel 4, "Contact Optimization<br>konfigurieren", auf Seite 13        | Dieses Kapitel enthält die folgenden Infor-<br>mationen:                                                       |
|                                                                         | • "Contact Optimization-Systemtabellen ma-<br>nuell erstellen und füllen" auf Seite 13                         |
|                                                                         | "Contact Optimization manuell<br>registrieren" auf Seite 13                                                    |
|                                                                         | "Tabellen von Contact Optimization<br>zuordnen" auf Seite 14                                                   |
|                                                                         | "Contact Optimization-Installation<br>überprüfen" auf Seite 16                                                 |
| Kapitel 5, "Contact Optimization<br>deinstallieren", auf Seite 17       | Dieses Kapitel enthält Informationen zur<br>Vorgehensweise bei der Deinstallation von<br>Contact Optimization. |

*Tabelle 1. Roadmap für Contact Optimization-Upgrade*

| Abschnitt                             | Information                                                                                                    |
|---------------------------------------|----------------------------------------------------------------------------------------------------|
| Kapitel 6, "configTool", auf Seite 19 | Dieses Kapitel enthält Informationen zur<br>Vorgehensweise bei der Verwendung des<br>Dienstprogramms configTool. |

*Tabelle 1. Roadmap für Contact Optimization-Upgrade (Forts.)*

### <span id="page-5-0"></span>**Funktionsweise der Installationsprogramme**

Wenn Sie ein beliebiges IBM® EMM-Produkt installieren, müssen Sie das Installationsprogramm der Suite und des Produkts verwenden. Beispiel: Für die Installation von Contact Optimization müssen Sie das Installationsprogramm der IBM EMM-Suite und das Installationsprogramm von IBM Contact Optimization verwenden.

Halten Sie sich an die folgenden Anleitungen, bevor Sie das Installationsprogramm der IBM EMM-Suite und das Installationsprogramm des Produkts verwenden:

- v Das Installationsprogramm der Suite und des Produkts müssen sich in demselben Verzeichnis auf dem Computer befinden, auf dem Sie das Produkt installieren wollen. Wenn sich im Verzeichnis mit dem Master-Installationsprogramm mehrere Versionen eines Produktinstallationsprogramms befinden, zeigt das Master-Installationsprogramm auf dem IBM EMM-Produktbildschirm im Installationsassistenten immer die neueste Version des Produkts an.
- v Wenn Sie vorhaben, direkt nach der Installation eines IBM EMM-Produkts ein Patch zu installieren, müssen Sie sicherstellen, dass sich das Installationsprogramm des Patches in demselben Verzeichnis befindet wie die Installationsprogramme der Suite und des Produkts.
- v Das Standardbasisverzeichnis für IBM EMM-Installationen ist /IBM/EMM für UNIX bzw. C:\IBM\EMM für Windows. Sie können das Verzeichnis jedoch bei der Installation ändern.

### **Installationsmodi**

Das Installationsprogramm der IBM EMM-Suite kann in einem der folgenden Modi ausgeführt werden: GUI-Modus, Konsolenmodus oder unbeaufsichtigter Modus (auch als nicht überwachter Modus bezeichnet). Wählen Sie bei der Installation von Contact Optimization einen Modus aus, der Ihren Anforderungen entspricht.

### **GUI-Modus**

Verwenden Sie den GUI-Modus für Windows oder den X Window System-Modus für UNIX, um Contact Optimization mithilfe der grafischen Benutzerschnittstelle zu installieren.

### **Konsolenmodus**

Verwenden Sie den Konsolenmodus, um Contact Optimization mithilfe des Befehlszeilenfensters zu installieren.

**Anmerkung:** Konfigurieren Sie zur korrekten Anzeige der Anzeigen des Installationsprogramms im Konsolenmodus Ihre Terminalsoftware so, dass die Zeichencodierung UTF-8 unterstützt wird. Bei einer anderen Zeichencodierung wie ANSI wird der Text nicht ordnungsgemäß wiedergegeben und bestimmte Informationen sind nicht lesbar.

### <span id="page-6-0"></span>**Unbeaufsichtigter Modus**

Verwenden Sie den unbeaufsichtigten bzw. nicht überwachten Modus, um Contact Optimization mehrmals zu installieren. Im unbeaufsichtigten Modus werden Antwortdateien bei der Installation verwendet und während des Installationsprozesses ist keine Benutzereingabe erforderlich.

### **Beispielantwortdateien**

Sie müssen Antwortdateien erstellen, um eine unbeaufsichtigte Installation von-Contact Optimization einzurichten. Sie können die Antwortdateien mithilfe von Beispielantwortdateien erstellen. Die Beispielantwortdateien befinden sich gemeinsam mit den Installationsprogrammen in einer komprimierten Datei mit dem Namen ResponseFiles.

In der folgenden Tabelle finden Sie Angaben zu Beispielantwortdateien:

| Beispielantwortdatei                                                               | <b>Beschreibung</b>                                                                                                    |
|------------------------------------------------------------------------------------|----------------------------------------------------------------------------------------------------|
| installer.properties                                                               | Die Beispielantwortdatei für das<br>Masterinstallationsprogramm von IBM<br>EMM.                                                                                                    |
| installer product intials and product<br>version number.properties                 | Die Beispielantwortdatei für das<br>Installationsprogramm von Contact<br>Optimization.<br>Beispiel: installer_ucn.n.n.n.properties<br>ist die Antwortdatei für das<br>Installationsprogramm von Campaign. Dabei<br>steht n.n.n.n für die Versionsnummer. |
| installer report pack initials, product<br>initials, and version number.properties | Die Beispielantwortdatei für das<br>Installationsprogramm des Berichtspakets.<br>Beispiel: installer_urpc.properties ist die<br>Antwortdatei für das Installationsprogramm<br>des Campaign-Berichtspakets.                                               |

*Tabelle 2. Beschreibung der Beispielantwortdateien*

### **Dokumentation und Hilfe zu Contact Optimization**

Contact Optimization stellt eine Dokumentation sowie Hilfe für Benutzer, Administratoren und Entwickler bereit.

In der folgenden Tabelle finden Sie Informationen zu den ersten Schritten mit Contact Optimization:

*Tabelle 3. Betriebsbereitschaft herstellen*

| Aufgabe                                                                            | Dokumentation                                                |
|------------------------------------------------------------------------------------|--------------------------------------------------------------|
| Liste mit neuen Funktionen, bekannten Pro-<br>blemen und Fehlerumgehungen anzeigen | IBM Contact Optimization-Releaseinformationen                |
| Struktur der Contact Optimization-Daten-<br>bank erlernen                          | Contact Optimization-Systemtabellen und<br>-Datenverzeichnis |

*Tabelle 3. Betriebsbereitschaft herstellen (Forts.)*

| Aufgabe                                                           | Dokumentation                                                                                                    |
|-------------------------------------------------------------------|----------------------------------------------------------------------------------------------------|
| Installation oder Upgrade von Contact<br>Optimization durchführen | Eines der folgenden Handbücher:<br>• IBM Contact Optimization-<br><i>Installationshandbuch</i><br>• IBM Contact Optimization- |
|                                                                   | Aktualisierungshandbuch                                                                                                    |

In der folgenden Tabelle finden Sie Informationen zur Konfiguration und Verwendung von Contact Optimization:

*Tabelle 4. Contact Optimization konfigurieren und verwenden*

| Aufgabe                                                                                                    | Dokumentation                                    |
|----------------------------------------------------------------------------------------------------|--------------------------------------------------|
| • Contact Optimization-Sitzungen erstellen<br>• Contact Optimization-Prozess konfigurie-<br>ren<br>• Optimierte Kontakte in<br>Marketingkampagnen verwenden | <b>IBM Contact Optimization-Benutzerhandbuch</b> |

In der folgenden Tabelle finden Sie Informationen zum Anfordern von Hilfe, wenn bei der Verwendung von Contact Optimization Probleme auftreten:

*Tabelle 5. Hilfe anfordern*

| Aufgabe                                                | Anweisungen                                                                                                    |
|--------------------------------------------------------|----------------------------------------------------------------------------------------------------|
| • Contact Optimization-Installationsfehler<br>beheben  | IBM Contact Optimization-<br>Fehlerbehebungshandbuch                                                                                  |
| Contact Optimization-Sitzungsfehler behe-<br>ben       |                                                                                                    |
| Leistung von Contact Optimization ver-<br>٠<br>bessern |                                                                                                    |
| Onlinehilfe öffnen                                     | 1. Wählen Sie Hilfe > Hilfe für diese Seite<br>aus, um einen Abschnitt der Kontexthilfe<br>zu öffnen.                                 |
|                                                        | 2. Klicken Sie im Hilfefenster auf das Sym-<br>bol Navigation anzeigen, um die gesam-<br>te Hilfe anzuzeigen.                         |
| PDF-Dateien anfordern                                  | Verwenden Sie eine der folgenden Metho-<br>den:                                                                                       |
|                                                        | • Wählen Sie Hilfe ><br>Produktdokumentation aus, um auf die<br>PDF-Dateien von Contact Optimization<br>zuzugreifen.                  |
|                                                        | Wählen Sie Hilfe > Gesamte IBM EMM-<br>٠<br>Suite-Dokumentation aus, um auf die<br>gesamte verfügbare Dokumentation zuzu-<br>greifen. |
| Unterstützung anfordern                                | Rufen Sie http://www.ibm.com/support<br>auf, um auf IBM Support Portal zuzugreifen.                                                   |

### <span id="page-8-0"></span>**Kapitel 2. Upgrade von Contact Optimization planen**

Führen Sie das Upgrade Ihrer Contact Optimization-Installation durch, nachdem Sie sich mit den speziellen Anleitungen vertraut gemacht haben, die für Ihre Version von Contact Optimization gelten.

**Anmerkung:** Die Vorversionen von Contact Optimization 9.x hatten die Bezeichnung 'Optimize'.

Beachten Sie die folgenden Anleitungen, wenn Sie ein Upgrade von Contact Optimization durchführen:

| Quellenproduktversion   | Upgradepfad                                                                                                    |
|-------------------------|----------------------------------------------------------------------------------------------------|
| Version 7.3.0 und höher | Führen Sie die folgenden Schritte aus, um ein Upgrade von<br>Contact Optimization durchzuführen:                                                                                                    |
|                         | 1. Führen Sie ein Upgrade auf Contact Optimization Versi-<br>on 8.6.0 durch.                                                                                                    |
|                         | 2. Führen Sie ein Inplace-Upgrade von Version 8.6.0 auf<br>Version 9.1.0 durch.                                                                                                    |
| Version 8.5.0 und höher | Führen Sie ein Inplace-Upgrade über Ihre aktuelle Version<br>von Contact Optimization aus.<br>Wichtig: Contact Optimization und Campaign müssen auf<br>demselben Versionsstand sein. Sie müssen z. B. für<br>Campaign ein Upgrade auf Version 9.1.0 durchführen, be-<br>vor Sie Contact Optimization auf Version 9.1.0 aktualisieren<br>können. |

*Tabelle 6. Contact Optimization-Upgradeszenarios*

### **Voraussetzungen**

Bevor Sie ein IBM EMM-Produkt installieren oder ein Upgrade dafür durchführen, müssen Sie sicherstellen, dass Ihr Computer sämtliche Hardware- und Softwarevoraussetzungen erfüllt.

### **Systemvoraussetzungen**

Informationen zu den Systemvoraussetzungen finden Sie im Handbuch *Empfohlene Softwareumgebungen und Systemmindestvoraussetzungen*.

### **Voraussetzungen für die Netzdomäne**

IBM EMM-Produkte, die als Suite installiert werden, müssen in derselben Netzdomäne installiert werden, um den Browsereinschränkungen zur Begrenzung von potenziellen Sicherheitsrisiken durch Cross-Site Scripting zu entsprechen.

**Wichtig:** Installieren Sie Contact Optimization auf einem eigenen System, auf dem keine weiteren IBM EMM-Produkte installiert sind, um die bestmögliche Leistung zu erreichen. Contact Optimization erfordert beträchtliche Ressourcen für die Berechnung und Datenverarbeitung. Sie verfügen über die größtmögliche Kontrolle und Flexibilität in Bezug auf die Leistungsoptimierung, wenn Sie Contact Optimization in einer zugeordneten Umgebung betreiben.

### **JVM-Anforderungen**

IBM EMM-Anwendungen einer Suite müssen auf einer dafür vorgesehenen Java™ Virtual Machine (JVM) implementiert werden. IBM EMM-Produkte passen die vom Webanwendungsserver verwendete JVM an. Treten Fehler bei der JVM auf, müssen Sie eine für IBM EMM-Produkte vorgesehene Oracle WebLogic- oder WebSphere-Domäne erstellen.

### **Erforderliche Kenntnisse**

Um IBM EMM-Produkte installieren zu können, müssen Sie über umfassende Kenntnisse in der Umgebung verfügen, in der die Produkte installiert werden sollen. Erforderlich sind Kenntnisse in Betriebssystemen, Datenbanken und Webanwendungsservern.

### **Internet-Browsereinstellungen**

Stellen Sie sicher, dass Ihr Internet-Browser folgende Einstellungen aufweist:

- v Der Browser darf keine Webseiten im Cache zwischenspeichern.
- Der Browser darf keine Popup-Fenster blockieren.

### **Zugriffsberechtigungen**

Stellen Sie sicher, dass Sie die folgenden Netzberechtigungen besitzen, um die Installationsaufgaben auszuführen:

- Administratorzugriff auf alle erforderlichen Datenbanken
- v Schreib- und Lesezuggriff auf das entsprechende Verzeichnis und die Unterverzeichnisse für das Betriebssystemkonto, das Sie für die Ausführung des Webanwendungsservers und der IBM EMM-Komponenten verwenden
- Schreibberechtigung für alle Dateien, die Sie bearbeiten müssen
- Schreibberechtigung für alle Verzeichnisse, in denen Sie eine Datei speichern müssen, zum Beispiel das Installationsverzeichnis und das Sicherungsverzeichnis bei einem Upgrade
- v Geeignete Schreib-/Lese-/Ausführungsberechtigung zur Ausführung des Installationsprogramms

Stellen Sie sicher, dass Sie das Administratorkennwort für den Webanwendungsserver besitzen.

Unter UNIX müssen alle Dateien des Installationsprogramms für IBM Produkte uneingeschränkte Berechtigungen besitzen, z. B. rwxr-xr-x.

### **Umgebungsvariable JAVA\_HOME**

Wenn eine Umgebungsvariable JAVA HOME auf dem Computer definiert wurde, auf dem Sie ein IBM EMM-Produkt installieren, müssen Sie sicherstellen, dass die Variable auf eine unterstützte JRE-Version verweist. Informationen zu den Systemvoraussetzungen finden Sie im Handbuch *Empfohlene Softwareumgebungen und Systemmindestvoraussetzungen*.

Stellen Sie sicher, dass die Umgebungsvariable **JAVA\_HOME** auf JRE 1.6 verweist. Wenn die Umgebungsvariable **JAVA\_HOME** auf eine falsche Java Runtime Environment verweist, müssen Sie die Variable **JAVA\_HOME** löschen, bevor Sie die IBM EMM-Installationsprogramme ausführen.

<span id="page-10-0"></span>Sie können die Umgebungsvariable **JAVA\_HOME** mit einer der folgenden Methoden löschen:

- v Windows: Geben Sie in einem Befehlsfenster **set JAVA\_HOME=** ein (leer lassen) und drücken Sie die Eingabetaste.
- v UNIX: Geben Sie im Terminal **export JAVA\_HOME=** ein (leer lassen) und drücken Sie die Eingabetaste.

#### **export JAVA\_HOME=** (leer lassen)

Nachdem die Umgebungsvariable gelöscht wurde, verwenden die IBM EMM-Installationsprogramme die JRE, die im Produktpaket mit den Installationsprogrammen enthalten ist. Sie können die Umgebungsvariable nach der Installation wieder setzen.

#### **Voraussetzung für Marketing Platform**

Sie müssen Marketing Platform installieren, damit Sie IBM EMM-Produkte installieren können. Für jede Gruppe von Produkten, die zusammenarbeiten, müssen Sie Marketing Platform nur einmal installieren. Die einzelnen Produktinstallationsprogramme überprüfen, ob erforderliche Produkte installiert sind. Wenn Ihr Produkt bzw. Ihre Version nicht bei Marketing Platform registriert ist, werden Sie mit einer Nachricht aufgefordert, eine Installation oder ein Upgrade von Marketing Platform durchzuführen, um die Installation fortzusetzen. Marketing Platform muss implementiert sein und ausgeführt werden, bevor Sie Eigenschaften auf der Seite **Einstellungen > Konfiguration** festlegen können.

### **Voraussetzung für Campaign**

Sie müssen Campaign installieren und konfigurieren, bevor Sie Contact Optimization installieren.

**Anmerkung:** Bei Installationen unter UNIX müssen Sie eventuell die Eigenschaft **Djava.awt.headless** in Ihrem Webanwendungsserver auf true setzen. Die Einstellung ist nur dann erforderlich, wenn Sie die Contact Optimization-Berichte nicht anzeigen können. Weitere Informationen finden Sie im *IBM Campaign-Installationshandbuch*.

Sie müssen keine zusätzlichen Datenquellen für Contact Optimization vorbereiten, da Contact Optimization die Datenquelle der Campaign-Systemtabellen verwendet.

### **Upgradevoraussetzungen für alle IBM EMM-Produkte**

Erfüllen Sie vor einem Upgrade von Contact Optimization alle Anforderungen bezüglich Berechtigungen, Betriebssystem und Kenntnisse vollständig, damit das Upgrade reibungslos funktioniert.

### **Antwortdateien vorheriger Installationen entfernen**

Bei einem Upgrade von einer früheren Version als 8.6.0 müssen Sie die Antwortdateien löschen, die von früheren Contact Optimization-Versionen generiert wurden. Alte Antwortdateien sind nicht mit Installationsprogrammen ab 8.6.0 kompatibel.

Wenn alte Antwortdateien nicht entfernt werden, kann dies dazu führen, dass beim Ausführen des Installationsprogramms die Installationsprogrammfelder mit fal<span id="page-11-0"></span>schen Daten vorbelegt werden oder dass das Installationsprogramm einige Dateien nicht installiert oder Konfigurationsschritte auslässt.

Der Name der IBM Antwortdatei ist installer.properties.

Die Namen der Antwortdateien der einzelnen Produkte haben die Struktur installer\_*productversion*.properties.

Das Installationsprogramm erstellt Antwortdateien in dem Verzeichnis, das Sie bei der Installation angeben. Die Standardposition ist das Ausgangsverzeichnis des Benutzers.

### **Anforderung zum Benutzerkonto unter UNIX**

Unter UNIX muss das Upgrade von dem Benutzerkonto durchgeführt werden, mit dem das Produkt installiert wurde. Andernfalls erkennt das Installationsprogramm die frühere Installation nicht.

#### **Upgrades von 32-Bit- auf 64-Bit-Versionen**

Wenn Sie von einer 32-Bit-Version auf eine 64-Bit-Version von Contact Optimization aufrüsten, müssen Sie die folgenden Aufgaben ausführen:

- Stellen Sie sicher, dass die Bibliotheken des Datenbankclients für Ihre Produktdatenquellen 64-Bit-Versionen sind.
- v Stellen Sie sicher, dass alle relevanten Bibliothekspfade, z. B. Start- oder Umgebungsscripts, ordnungsgemäß auf die 64-Bit-Versionen der Datenbanktreiber verweisen.

### **Arbeitsblatt für Contact Optimization-Upgrade**

Im Arbeitsblatt für das Contact Optimization-Upgrade können Sie Informationen zu der Datenbank erfassen, in der sich die Systemtabellen für Ihr Contact Optimization-Upgrade befinden, sowie zu anderen IBM EMM-Produkten, die für ein Upgrade von Contact Optimization erforderlich sind.

#### **Campaign-Datenbankinformationen**

Der Installationsassistent für Contact Optimization muss auf Ihre Campaign-Systemtabellendatenbank zugreifen, um die Contact Optimization-Tabellen erstellen zu können. Sammeln Sie die folgenden Informationen über Ihre Campaign-Installation, damit das Installationsprogramm die Datenbanktabellen einrichten und Contact Optimization ordnungsgemäß konfigurieren kann:

| Datenbankinformationen                                                                                           | <b>Hinweise</b> |
|----------------------------------------------------------------------------------------------------|-----------------|
| Prüfen, ob die Campaign-Datenbank für<br>Unicode konfiguriert ist                                                |                 |
| Campaign-Datenbanktyp                                                                                            |                 |
| Wenn der Datenbanktyp DB2 ist und auf<br>einem UNIX-System installiert ist, den Pfad<br>der DB2-Instanz notieren |                 |
| Wenn der Datenbanktyp Oracle ist, das<br>Oracle-Ausgangsverzeichnis notieren                                     |                 |

*Tabelle 7. Arbeitsblatt für Datenbankinformationen*

| Datenbankinformationen                                                                                                    | Hinweise |
|----------------------------------------------------------------------------------------------------|----------|
| Campaign-Datenbankhostname                                                                                                    |          |
| Campaign-Datenbankport                                                                                                    |          |
| Campaign-Datenbankname                                                                                                    |          |
| Benutzername für das Campaign-<br>Datenbankkonto                                                                                                    |          |
| Kennwort für das Campaign-<br>Datenbankkonto                                                                                                    |          |
| JDBC-Verbindungs-URL zu der Campaign-<br>Datenbank                                                                                                    |          |
| Das Installationsprogramm stellt die<br>Verbindungs-URL auf der Basis der von Ih-<br>nen angegebenen Werte bereit, Sie müssen<br>aber bestätigen, dass die URL richtig ist. |          |
| Für SQL Server hat die JDBC-Verbindungs-<br>URL z. B. das folgende Format:                                                                                                  |          |
| jdbc:sqlserver://your_db_host:your_db_port;<br>databaseName=your_db_name                                                                                                    |          |
| Name des Systems, auf dem der Campaign-<br>Webanwendungsserver installiert ist.                                                                                             |          |
| Port, über den der Campaign-<br>Anwendungsserver empfangsbereit ist.                                                                                                    |          |
| Wenn Sie SSL implementieren wollen, geben<br>Sie den SSL-Port an.                                                                                                    |          |
| Netzdomäne für das Bereitstellungssystem,                                                                                                    |          |
| Pfad zu CAMPAIGN HOME                                                                                                    |          |

*Tabelle 7. Arbeitsblatt für Datenbankinformationen (Forts.)*

Wenn Sie Contact Optimization und Campaign auf getrennten Systemen installieren, müssen Sie das Campaign-Verzeichnis für die Campaign-Installation als Netzlaufwerk auf dem System bereitstellen, auf dem Contact Optimization betrieben wird. Das Dienstprogramm **svrstop** im Verzeichnis bin muss über Ausführungsberechtigungen auf dem Contact Optimization-Host verfügen. Definieren Sie *CAM-PAIGN\_HOME* mit dem vollständigen Pfad Ihres Campaign-Installationsverzeichnisses.

#### **Marketing Platform-Datenbankinformationen**

Der Installationsassistent für Contact Optimization muss auf die Marketing Platform-Systemtabellendatenbank zugreifen können, um das Produkt zu registrieren.

Bei jeder Ausführung des Installationsprogramms von IBM EMM müssen Sie die folgenden Datenbankverbindungsinformationen für die Systemtabellendatenbank von Marketing Platform eingeben:

- Datenbanktyp
- Datenbankhostname
- Datenbankport
- Datenbankname
- v Benutzername und Kennwort für das Datenbankkonto
- v JDBC-Verbindungs-URL zu der Marketing Platform-Datenbank

Das Installationsprogramm stellt die Verbindungs-URL auf der Basis der von Ihnen angegebenen Werte bereit. Sie müssen aber bestätigen, dass die URL korrekt ist.

### <span id="page-14-0"></span>**Kapitel 3. Contact Optimization-Upgrades durchführen**

Sie können ein Upgrade von Contact Optimization durchführen, indem Sie die vorhandene Contact Optimization-Installation überschreiben.

**Anmerkung:** Sie müssen ein Upgrade gemeinsam für Campaign und Contact Optimization durchführen. Wenn Sie kein gemeinsames Upgrade für Campaign und Contact Optimization durchführen wollen, müssen Sie den Contact Optimization-Listener manuell stoppen.

Sie können Inplace-Upgrades für Contact Optimization 8.6.0 und spätere Versionen durchführen. Bei einem Inplace-Upgrade wird die vorhandene Installation überschrieben.

Führen Sie die folgenden Schritte aus, um ein Upgrade von Contact Optimization durchzuführen:

1. Stoppen Sie den Contact Optimization-Listener. Stellen Sie vor dem Stoppen des Contact Optimization-Listeners sicher, dass im **ACOServer**-Script der korrekte Pfad zu *CAMPAIGN\_HOME* festgelegt wurde.

Stoppen Sie den Contact Optimization-Listener mithilfe des **ACOServer**-Scripts. Das **ACOServer**-Script befindet sich im Verzeichnis bin der Contact Optimization-Installation.

Führen Sie den folgenden Befehl aus, um den Contact Optimization-Listener zu stoppen:

- v Unter Windows: **ACOserver.bat stop**
- v Unter UNIX: **./ACOserver.sh stop**
- 2. Sichern Sie die Campaign- und Contact Optimization-Ausgangsverzeichnisse.
- 3. Sichern Sie die Campaign- und Marketing Platform-Systemtabellen.
- 4. Führen Sie das IBM EMM-Installationsprogramm aus und wählen Sie **Contact Optimization** aus.

**Wichtig:** Wählen Sie das Installationsverzeichnis Ihrer Vorgängerversion von Contact Optimization aus, beispielsweise C:\IBM\Optimize.

Wählen Sie die **Automatische Datenbankkonfiguration** aus, wenn Sie dazu aufgefordert werden. Wenn Sie die **Manuelle Datenbankkonfiguration** auswählen, müssen Sie die SQL-Scripts von Contact Optimization für die entsprechende Datenbank ausführen, um die Contact Optimization-Systemtabellen manuell zu erstellen und zu füllen.

- 5. Starten Sie den Webanwendungsserver, auf dem Campaign implementiert ist, falls er noch nicht ausgeführt wird.
- 6. Starten Sie den Contact Optimization-Listener.

Starten Sie den Contact Optimization-Listener mithilfe des **ACOServer**-Scripts. Führen Sie den folgenden Befehl aus, um den Contact Optimization-Listener zu starten:

- v Unter Windows: **ACOserver.bat start**
- v Unter UNIX: **./ACOserver.sh start**
- 7. Führen Sie die folgenden Schritte für alle Contact Optimization-Sitzungen aus, für die erweiterte Einstellungen auf Sitzungsebene verwendet werden:
- a. Bearbeiten Sie die erweiterten Einstellungen auf Sitzungsebene der Contact Optimization-Sitzung.
- b. Speichern Sie die Einstellungen auf Sitzungsebene.

Durch das Speichern der Einstellungen wird sichergestellt, dass die erweiterten Einstellungen auf Sitzungsebene der aktuellen Contact Optimization-Sitzung während des Upgrades beibehalten werden. Wenn Sie die erweiterten Einstellungen nicht speichern, verhalten sich die folgenden Eigenschaften unter Umständen so, als hätten Sie anstatt True die Option False festgelegt:

- v **ContinueOnGenerationLoopError**
- v **EnableMaxCapacityConsumption**
- v **UpdateSessionTableStatistics**

### <span id="page-16-0"></span>**Kapitel 4. Contact Optimization konfigurieren**

Contact Optimization verfügt nicht über eine eigenständige Webanwendung. Konfigurieren Sie Contact Optimization, nachdem Sie Campaign installiert, konfiguriert, implementiert und Ihre Installation geprüft haben.

### **Contact Optimization-Systemtabellen manuell erstellen und füllen**

Bei der Installation greift das Installationsprogramm von Contact Optimization auf die Campaign-Systemtabellen zu, um die Contact Optimization-Systemtabellen automatisch zu erstellen. Wenn die Systemtabellen nicht automatisch erstellt werden, müssen Sie die SQL-Scripts von Contact Optimization für die entsprechende Datenbank ausführen, um die Contact Optimization-Systemtabellen manuell zu erstellen und zu füllen.

Führen Sie die folgenden Schritte aus, um die Contact Optimization-Systemtabellen manuell zu erstellen und zu füllen:

1. Führen Sie zum Erstellen und Füllen der Contact Optimization-Systemtabellen die SQL-Scripts für die Datenbank oder das Schema aus, die oder das die Campaign-Systemtabellen enthält.

Die SQL-Scripts befinden sich im Verzeichnis ddl in der Contact Optimization-Installation.

2. Wenn Ihre Campaign-Systemtabellen für Unicode konfiguriert sind, verwenden Sie das entsprechende Script im Verzeichnis ddl/unicode der Contact Optimization-Installation.

Führen Sie mithilfe der Angaben in der folgenden Tabelle das entsprechende Script für die Datenbank aus, um die Contact Optimization-Systemtabellen manuell zu erstellen:

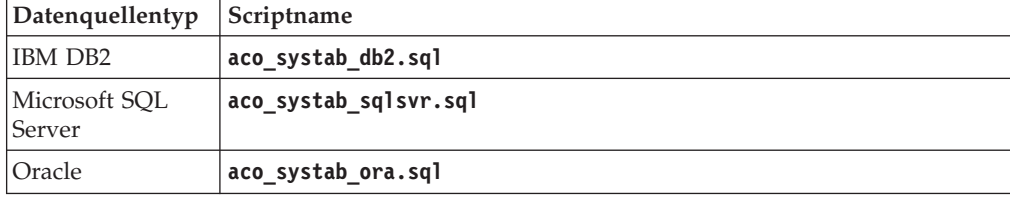

*Tabelle 8. Scripts zum Erstellen von Contact Optimization-Systemtabellen*.

Zum Füllen der Contact Optimization-Tabellen ist lediglich das folgende Script verfügbar: **aco\_populate\_tables.sql**. Für das Script **aco\_populate\_tables.sql**, das zum Füllen der Tabellen verwendet wird, steht kein funktional entsprechendes Unicode-Script zur Verfügung.

### **Contact Optimization manuell registrieren**

Registrieren Sie Contact Optimization bei Marketing Platform, um Menüelemente zu importieren und Konfigurationseigenschaften festzulegen. Falls das Installationsprogramm von Contact Optimization während des Installationsprozesses nicht auf die Marketing Platform-Systemtabellen zugreifen kann, müssen Sie das Dienstprogramm **configTool** ausführen, um Contact Optimization manuell zu registrieren.

<span id="page-17-0"></span>Sie müssen das Dienstprogramm **configTool** jeweils einmal für jede Datei ausführen. Das Dienstprogramm **configTool** befindet sich im Verzeichnis tools/bin in der Marketing Platform-Installation.

Orientieren Sie sich bei der manuellen Registrierung von Contact Optimization an den folgenden Beispielbefehlen:

- v **configTool -i -p "Affinium|suite|uiNavigation|mainMenu|Campaign" -f "***full\_path\_to\_Optimize\_installation\_directory***\conf\ optimize\_navigation.xml"**
- v **configTool -v -i -o -p "Affinium|Campaign|about|components" -f "***full\_path\_to\_Optimize\_installation\_directory***\conf\ optimize\_subcomponent\_version.xml"**

Die Konfigurationseigenschaften von Contact Optimization sind alle in Campaign enthalten. Daher müssen Sie keine Konfigurationseigenschaften registrieren.

### **Tabellen von Contact Optimization zuordnen**

Sie können Daten zwischen Contact Optimization und Campaign austauschen, indem Sie die Systemtabellen, Kontaktverlaufstabellen und Segmentzugehörigkeitstabellen von Contact Optimization den Campaign-Tabellen zuordnen.

**Anmerkung:** Das Zuordnen der Systemtabellen der Segmentzugehörigkeit in Campaign für die Verwendung mit strategischen Segmenten ist optional. Ordnen Sie die Systemtabelle der Segmentzugehörigkeit nur dann einer Zielgruppe zu, wenn Sie diese Zielgruppe in Ablaufdiagrammen oder Contact Optimization-Sitzungen verwenden, in denen strategische Segmente eingesetzt werden.

Weitere Informationen zum Zuordnen von Systemtabellen in Campaign finden Sie im *IBM Campaign-Administratorhandbuch*.

Führen Sie die folgenden Schritte aus, um Tabellen von Contact Optimization zuzuordnen:

- 1. Ordnen Sie alle Systemtabellen zu.
- 2. Ordnen Sie alle Kontaktverlaufstabellen zu.

Bestätigen Sie, dass jede Zielgruppenebene in Ihrer Campaign-Konfiguration über eine Kontaktverlaufstabelle verfügt. Sie müssen jede Kontaktverlaufstabelle zuordnen. Weitere Informationen zu zusätzlichen Kontaktverlaufstabellen finden Sie im *IBM Campaign-Administratorhandbuch*.

3. Optional: Ordnen Sie für jede Zielgruppe, die in Contact Optimization-Sitzungen mit strategischen Segmenten verwendet wird, die Systemtabelle der Segmentzugehörigkeit für die Zielgruppe der Datenbanktabelle zu, die die Segmentmitglieder definiert.

#### **Anforderungen bei der Verwendung strategischer Segmente**:

Wenn Sie den Einsatz strategischer Segmente planen, stellen Sie sicher, dass für jede Zielgruppenebene in der Campaign-Konfiguration eine Segmentzugehörigkeitstabelle vorhanden ist. Sie müssen jede Segmentzugehörigkeitstabelle zuordnen.

Erstellen Sie zwei Indizes für die Segmentzugehörigkeitstabelle der Zielgruppe. Erstellen Sie den ersten Index für die 'SegmentID' und den zweiten für die Zielgruppenebenenspalte. Die Tabelle 'UA\_SegMembership' wird mit einem Index für die 'CustomerID' und einem für die 'SegmentID' ausgeliefert.

Weitere Informationen zu Systemtabellen und strategischen Segmenten finden Sie im *IBM Campaign-Administratorhandbuch*.

### <span id="page-18-0"></span>**Verweis auf Zuordnung der Contact Optimization-Systemtabelle**

Ordnen Sie zur Integration von Contact Optimization in Campaign alle Contact Optimization-Systemtabellen den Campaign-Tabellen zu.

Sie können Daten zwischen Contact Optimization und Campaign austauschen, indem Sie die Contact Optimization-Tabellen in den Campaign-Tabellen zuordnen. Ordnen Sie alle Systemtabellen, Kontaktverlaufstabellen und Segmentzugehörigkeitstabellen von Contact Optimization den Campaign-Tabellen zu.

In der folgenden Tabelle finden Sie Informationen zu den Contact Optimization-Systemtabellen und den entsprechenden Datenbanktabellen:

| <b>Contact Optimization-Systemtabelle</b>      | Datenbanktabelle        |
|------------------------------------------------|-------------------------|
| Optimize-Sitzungstabelle                       | UACO_OptSession         |
| Optimize-Prozesstabelle                        | UACO_OptimizeProcess    |
| Optimize-Ausführungsverlauftabelle             | <b>UACO</b> SesnRunHist |
| Optimize-Sitzungssegmenttabelle                | UACO_SesnSegment        |
| Optimize-Angebotssegmenttabelle                | UACO_OfferSeg           |
| Optimize-Sitzungsangebotstabelle               | <b>UACO</b> SesnOffer   |
| Optimize-Regeltabelle                          | UACO_Rule               |
| Optimize-Ausnahmeregeltabelle                  | UACO_RException         |
| Optimize-<br>Ausnahmeregelbeschränkungstabelle | UACO_RExConstraint      |
| Optimize-Regelbeschränkungstabelle             | UACO_RConstraint        |
| Optimize-Regelangebotslistentabelle            | UACO_ROfferList         |
| Optimize-Regelangebotstabelle                  | UACO_ROffer             |
| Optimize-Regelsegmenttabelle                   | UACO_RSegment           |
| Optimize-Kontaktvorschlagsbasistabelle         | UACO_PCTBase            |
| Optimize-Attributvorschlagsbasistabelle        | UACO_POABase            |
| Optimize-Kontaktoptimierungsbasistabelle       | UACO_OCTBase            |

*Tabelle 9. Zuordnung der Contact Optimization-Systemtabelle*

### **Verweis auf Zuordnung der Contact Optimization-Kontaktverlaufstabelle**

Ordnen Sie zur Integration von Contact Optimization in Campaign alle Contact Optimization-Kontaktverlaufstabellen den Campaign-Tabellen zu.

In der folgenden Tabelle finden Sie Informationen zu den Contact Optimization-Kontaktverlaufstabellen und den entsprechenden Datenbanktabellen:

*Tabelle 10. Zuordnung der Contact Optimization-Kontaktverlaufstabelle*

| Kontaktverlaufstabelle        | Datenbanktabelle  |
|-------------------------------|-------------------|
| Verlaufstabelle Kundenkontakt | UA ContactHistory |

<span id="page-19-0"></span>*Tabelle 10. Zuordnung der Contact Optimization-Kontaktverlaufstabelle (Forts.)*

| Kontaktverlaufstabelle                                         | Datenbanktabelle |
|----------------------------------------------------------------|------------------|
| Ausführliche Verlaufstabelle Kundenkontakt   UA DtlContactHist |                  |

Die Namen von zusätzlichen Tabellen der Zielgruppenebenen sind für Ihre Konfiguration von Contact Optimization eindeutig.

### **Contact Optimization-Installation überprüfen**

Wenn Contact Optimization ordnungsgemäß installiert wurde, müssen Sie in der Lage sein, mithilfe des Optimize-Prozesses in Campaign die Campaign-Ablaufdiagramme zur Stapelverarbeitung zu erstellen. Melden Sie sich zur Überprüfung bei IBM EMM an und stellen Sie sicher, dass Sie Zugriff auf **Campaign** > **Kontaktoptimierungen** haben.

**Anmerkung:** Bevor Sie überprüfen, ob die Installation oder das Upgrade von Contact Optimization ordnungsgemäß ausgeführt wurde, müssen Sie sicherstellen, dass die Eigenschaft **Affinium|Campaign|acoInstalled** auf true eingestellt ist. Wenn **Affinium|Campaign|acoInstalled** auf false eingestellt ist, erhalten Sie eine Fehlernachricht, die besagt, dass Contact Optimization nicht installiert ist.

Nach der Zuordnung der Contact Optimization-Tabellen zu den Campaign-Tabellen müssen Sie sich unter Umständen von IBM EMM abmelden und erneut anmelden, um **Campaign** > **Kontaktoptimierungen** anzeigen zu können.

Führen Sie die folgenden Schritte aus, um die Contact Optimization-Installation zu überprüfen:

- 1. Melden Sie sich bei der IBM EMM-Konsole an.
- 2. Wählen Sie im Menü die Option **Kontaktoptimierungen** aus. Die Seite **Alle Contact Optimization-Sitzungen** wird angezeigt. Stellen Sie sicher, dass Sie Ihre Contact Optimization-Sitzungen anzeigen und verwalten können.

### <span id="page-20-0"></span>**Kapitel 5. Contact Optimization deinstallieren**

Führen Sie das Deinstallationsprogramm von Contact Optimization aus, um Contact Optimization zu deinstallieren. Wenn Sie das Deinstallationsprogramm von Contact Optimization ausführen, werden die während des Installationsprozesses erstellten Dateien entfernt. Beispielsweise werden Dateien wie Konfigurationsdateien, Registrierungsinformationen des Installationsprogramms und Benutzerdaten vom Computer entfernt.

Bei der Installation von IBM EMM-Produkten wird im Verzeichnis Uninstall\_*product* (wobei *product* die Bezeichnung Ihres IBM Produkts ist) ein Deinstallationsprogramm installiert. Unter Windows wird auch ein Eintrag in der Liste **Programme hinzufügen oder entfernen** in der Systemsteuerung erstellt.

Wenn Sie, statt das Deinstallationsprogramm auszuführen, die Dateien manuell aus Ihrem Installationsverzeichnis entfernen, kann das dazu führen, dass die Neuinstallation eines IBM Produkts an derselben Position unvollständig ausgeführt wird. Bei der Deinstallation eines Produkts wird dessen Datenbank nicht entfernt. Das Deinstallationsprogramm entfernt nur während der Installation erstellte Standarddateien. Dateien, die nach der Installation erstellt werden, werden nicht entfernt.

**Anmerkung:** Unter UNIX muss das Deinstallationsprogramm von dem Benutzerkonto ausgeführt werden, das Contact Optimization installiert hat.

Führen Sie die folgenden Aufgaben aus, um Contact Optimization zu deinstallieren:

- 1. Stoppen Sie den Contact Optimization-Listener.
- 2. Führen Sie zum Löschen der Contact Optimization-Tabellen aus der Systemtabellendatenbank das Script **aco\_systab\_drop.sql** aus, das sich im Verzeichnis ddl in Ihrer Contact Optimization-Installation befindet. Führen Sie, wenn das Verzeichnis ddl im Produktinstallationsverzeichnis vorhanden ist, die im Verzeichnis ddl enthaltenen Scripts aus, um die Tabellen aus der Systemtabellendatenbank zu löschen.
- 3. Führen Sie einen der folgenden Schritte aus, um Contact Optimization zu deinstallieren:
	- v Doppelklicken Sie auf das Deinstallationsprogramm von Contact Optimization, das sich im Verzeichnis Uninstall\_*Product* befindet. Das Deinstallationsprogramm wird in dem Modus ausgeführt, in dem Sie Contact Optimization installiert haben.
	- v Navigieren Sie in einem Befehlszeilenfenster zu dem Verzeichnis, in dem sich das Deinstallationsprogramm befindet, und führen Sie den folgenden Befehl aus, um Contact Optimization mithilfe des Konsolenmodus zu deinstallieren:

#### **Uninstall***\_Product* **-i console**

v Navigieren Sie in einem Befehlszeilenfenster zu dem Verzeichnis, in dem sich das Deinstallationsprogramm befindet, und führen Sie den folgenden Befehl aus, um Contact Optimization mithilfe des unbeaufsichtigten Modus zu deinstallieren:

#### **Uninstall***\_Product* **-i silent**

Wenn Sie Contact Optimization im unbeaufsichtigten Modus deinstallieren, werden während des Deinstallationsprozesses keine Dialogfenster zur Benutzerinteraktion angezeigt.

**Anmerkung:** Wenn Sie keine Option für die Deinstallation von Contact Optimization angeben, wird das Deinstallationsprogramm von Contact Optimization in dem Modus ausgeführt, in dem Contact Optimization installiert wurde.

### <span id="page-22-0"></span>**Kapitel 6. configTool**

Die Eigenschaften und Werte auf der Seite **Konfiguration** werden in den Systemtabellen gespeichert. Mit dem Dienstprogramm configTool können Sie Konfigurationseinstellungen in die Systemtabellen importieren und daraus exportieren.

### **Verwendung von configTool**

Die Verwendung von configTool empfiehlt sich bei folgenden Aufgaben:

- v Zum Importieren von im Lieferumfang von Campaign enthaltenen Partitionsund Datenquellenvorlagen, die Sie anschließend auf der Seite **Konfiguration** ändern und duplizieren können
- v Zum Registrieren (Importieren der Konfigurationseigenschaften) von IBM EMM-Produkten, wenn das Installationsprogramm des Produkts die Eigenschaften nicht automatisch zur Datenbank hinzufügen kann
- Zum Exportieren einer XML-Version der Konfigurationseinstellungen zu Sicherungszwecken oder zum Importieren in eine andere Installation von IBM EMM
- v Zum Löschen von Kategorien, die nicht den Link **Kategorie löschen** aufweisen. Dazu exportieren Sie mit configTool Ihre Konfiguration, löschen dann manuell die XML-Datei, die die Kategorie erstellt, und importieren mit configTool die bearbeitete XML-Datei.

**Wichtig:** Dieses Dienstprogramm ändert die Tabellen usm\_configuration und usm\_configuration\_values in der Marketing Platform-Systemtabellendatenbank, die die Konfigurationseigenschaften und deren Werte enthalten. Die besten Ergebnisse erzielen Sie, wenn Sie entweder Sicherungskopien dieser Tabellen erstellen oder die vorhandenen Konfiguration mit configTool exportieren und die Ergebnisdatei sichern, um die Konfiguration wiederherstellen zu können, falls beim Importieren mit configTool ein Fehler auftritt.

### **Syntax**

configTool -d -p "*elementPath*" [-o] configTool -i -p "*parent ElementPath*" -f *importFile* [-o] configTool -x -p "*elementPath*" -f *exportFile* configTool -vp -p "*elementPath*" -f *importFile* [-d] configTool -r *productName* -f *registrationFile* [-o] configTool -u *productName*

### **Befehle**

#### **-d -p "***elementPath***" [o]**

Löscht Konfigurationseigenschaften und deren Einstellungen und gibt einen Pfad in der Konfigurationseigenschaftshierarchie an.

Der Elementpfad muss die internen Namen von Kategorien und Eigenschaften verwenden. Diese können Sie abrufen, indem Sie die Seite **Konfiguration** öffnen, die

gewünschte Kategorie oder Eigenschaft auswählen und den Pfad beachten, der im rechten Bereich in Klammern angezeigt wird. Verwenden Sie zur Begrenzung eines Pfads in der Konfigurationseigenschaftshierarchie das Zeichen | und schließen Sie den Pfad in doppelte Anführungszeichen ein.

Folgendes beachten:

- Mit diesem Befehl können nur Kategorien und Eigenschaften in einer Anwendung gelöscht werden, nicht die ganze Anwendung. Verwenden Sie den Befehl -u, um die Registrierung einer ganzen Anwendung aufzuheben.
- v Zum Löschen von Kategorien, die nicht den Link **Kategorie löschen** auf der Seite **Konfiguration** aufweisen, müssen Sie die Option -o verwenden.

Wenn Sie -d mit dem Befehl -vp verwenden, löscht configTool alle untergeordneten Knoten in dem von Ihnen angegebenen Pfad, wenn diese Knoten nicht in der von Ihnen angegebenen XML-Datei enthalten sind.

#### **-i -p "***parentElementPath***" -f** *importFile* **[o]**

Importiert Konfigurationseigenschaften und deren Einstellungen aus einer angegebenen XML-Datei.

Geben Sie zum Importieren einen Pfad zu dem übergeordneten Element an, unter dem Sie Ihre Kategorien importieren wollen. Das Dienstprogramm configTool importiert Eigenschaften unter der Kategorie, die Sie im Pfad angeben.

Sie können Kategorien auf einer beliebigen Ebene unterhalb der höchsten Ebene hinzufügen, jedoch keine Kategorie auf derselben Ebene wie die oberste Kategorie.

Der Pfad des übergeordneten Elementpfads muss die internen Namen von Kategorien und Eigenschaften verwenden. Diese können Sie abrufen, indem Sie die Seite **Konfiguration** öffnen, die erforderliche Kategorie oder Eigenschaft auswählen und den Pfad beachten, der im rechten Bereich in Klammern angezeigt wird. Verwenden Sie zur Begrenzung eines Pfads in der Konfigurationseigenschaftshierarchie das Zeichen | und schließen Sie den Pfad in doppelte Anführungszeichen ein.

Sie können eine Speicherposition der Importdatei relativ zum Verzeichnis tools/bin oder einen vollständigen Verzeichnispfad angeben. Wenn Sie einen relativen Pfad oder keinen Pfad angeben, sucht configTool zuerst nach der Datei relativ zum Verzeichnis tools/bin.

Standardmäßig überschreibt dieser Befehl eine vorhandene Kategorie nicht, aber mit der Option -o können Sie die Überschreibung erzwingen.

#### **-x -p "***elementPath***" -f** *exportFile*

Exportiert Konfigurationseigenschaften und deren Einstellungen in eine XML-Datei mit einem angegebenen Namen.

Sie können alle Konfigurationseigenschaften exportieren oder den Export auf eine bestimmte Kategorie beschränken, indem Sie in der Konfigurationseigenschaftshierarchie einen Pfad angeben.

Der Elementpfad muss die internen Namen von Kategorien und Eigenschaften verwenden. Diese können Sie abrufen, indem Sie die Seite **Konfiguration** öffnen, die gewünschte Kategorie oder Eigenschaft auswählen und den Pfad beachten, der im

rechten Bereich in Klammern angezeigt wird. Verwenden Sie zur Begrenzung eines Pfads in der Konfigurationseigenschaftshierarchie das Zeichen | und schließen Sie den Pfad in doppelte Anführungszeichen ein.

Sie können eine Speicherposition der Exportdatei relativ zum aktuellen Verzeichnis oder einen vollständigen Verzeichnispfad angeben. Wenn in der Dateiangabe kein Trennzeichen (/ unter UNIX, / oder \ unter Windows) enthalten ist, schreibt configTool die Datei in das Verzeichnis tools/bin in Ihrer Marketing Platform-Installation. Wenn Sie die Erweiterung xml nicht angeben, wird sie von configTool hinzugefügt.

#### **-vp -p "***elementPath***" -f** *importFile* **[-d]**

Dieser Befehl wird hauptsächlich bei manuellen Upgrades zum Importieren von Konfigurationseigenschaften verwendet. Wenn Sie ein Fixpack angewendet haben, das eine neue Konfigurationseigenschaft enthält, und dann ein Upgrade durchführen, kann das Importieren einer Konfigurationsdatei im Rahmen eines manuellen Upgrades bewirken, dass bei der Anwendung des Fixpacks festgelegte Werte überschrieben werden. Mit dem Befehl -vp wird sichergestellt, dass der Import keine zuvor festgelegten Konfigurationswerte überschreibt.

**Wichtig:** Nachdem Sie das Dienstprogramm configTool mit der Option -vp verwendet haben, müssen Sie den Webanwendungsserver, auf dem Marketing Platform implementiert ist, erneut starten, damit die Änderungen wirksam werden.

Wenn Sie -d mit dem Befehl -vp verwenden, löscht configTool alle untergeordneten Knoten in dem von Ihnen angegebenen Pfad, wenn diese Knoten nicht in der von Ihnen angegebenen XML-Datei enthalten sind.

#### **-r** *productName* **-f** *registrationFile*

Registriert die Anwendung. Die Speicherposition der Registrierungsdatei kann relativ zum Verzeichnis tools/bin oder mit einem vollständigen Pfad angegeben werden. Standardmäßig überschreibt dieser Befehl eine vorhandene Konfiguration nicht, aber mit der Option -o können Sie die Überschreibung erzwingen. Der Parameter *productName* muss einer der oben aufgeführten Namen sein.

Folgendes beachten:

Bei Verwendung des Befehls -r muss die Registrierungsdatei <application> als erster Tag in der XML-Datei enthalten.

Im Lieferumfang Ihres Produkts können andere Dateien enthalten sein, mit denen Sie Konfigurationseigenschaften in die Marketing Platform-Datenbank einfügen können. Verwenden Sie für diese Dateien den Befehl -i. Nur die Datei, deren erster Tag <application> ist, kann mit dem Befehl -r verwendet werden.

- Die Registrierungsdatei für Marketing Platform hat die Bezeichnung Manager config.xml und der erste Tag ist <Suite>. Registrieren Sie diese Datei bei einer Neuinstallation mit dem Dienstprogramm populateDb oder führen Sie das Installationsprogramm von Marketing Platform erneut aus, wie im *IBM Marketing Platform-Installationshandbuch* beschrieben.
- v Verwenden Sie nach der Erstinstallation zur erneuten Registrierung von anderen Produkten als Marketing Platform das Dienstprogramm configTool mit dem Befehl -r und mit -o, um die vorhandenen Eigenschaften zu überschreiben.

Das Dienstprogramm configTool verwendet Produktnamen als Parameter bei den Befehlen zur Registrierung von Produkten und zur Aufhebung der Registrierung.

Mit dem Release 8.5.0 von IBM EMM haben sich viele Produktnamen geändert. Die von configTool erkannten Namen wurden jedoch nicht geändert. Die gültigen Produktnamen, die mit configTool verwendet werden können, sowie die aktuellen Namen der Produkte sind unten aufgeführt.

| Produktname                                                           | In configTool verwendeter Name |
|-----------------------------------------------------------------------|--------------------------------|
| Marketing Platform                                                    | Manager                        |
| Campaign                                                              | Campaign                       |
| Distributed Marketing                                                 | Collaborate                    |
| eMessage                                                              | emessage                       |
| Interact                                                              | interact                       |
| Contact Optimization                                                  | Optimize                       |
| <b>Marketing Operations</b>                                           | Plan                           |
| CustomerInsight                                                       | Insight                        |
| Digital Analytics for On Premises                                     | NetInsight                     |
| Opportunity Detection                                                 | Detect                         |
| Leads                                                                 | Leads                          |
| <b>Interaction History</b>                                            | InteractionHistory             |
| <b>Attribution Modeler</b>                                            | AttributionModeler             |
| IBM SPSS Modeler Advantage Enterprise<br>Marketing Management Edition | <b>SPSS</b>                    |
| Digital Analytics                                                     | Coremetrics                    |

*Tabelle 11. Produktnamen zur Registrierung bzw. Aufhebung der Registrierung durch configTool*

#### **-u** *productName*

Hebt die Registrierung einer mit *productName* angegebenen Anwendung auf. Sie brauchen keinen Pfad zur Produktkategorie anzugeben. Der Produktname ist erforderlich und ausreichend. Bei dem Prozess werden alle Eigenschaften und Konfigurationseinstellungen des Produkts entfernt.

### **Optionen**

#### **-o**

Bei Verwendung mit -i oder -r wird eine vorhandene Kategorie oder Produktregistrierung (Knoten) überschrieben.

Bei Verwendung mit -d können Sie eine Kategorie (Knoten) löschen, die nicht den Link **Kategorie löschen** auf der Seite **Konfiguration** aufweist.

### **Beispiele**

• Importieren Sie Konfigurationseinstellungen aus einer Datei namens Product config.xml in das Verzeichnis conf in der Marketing Platform-Installation.

configTool -i -p "Affinium" -f Product\_config.xml

v Importieren Sie eine der bereitgestellten Campaign-Datenquellenvorlagen in die Campaign-Standardpartition 'partition1'. In dem Beispiel wird vorausgesetzt,

dass Sie die Oracle-Datenquellenvorlage OracleTemplate.xml im Verzeichnis tools/bin in der Marketing Platform-Installation platziert haben.

configTool -i -p "Affinium|Campaign|partitions|partition1|dataSources" -f OracleTemplate.xml

• Exportieren Sie alle Konfigurationseinstellungen in eine Datei namens myConfig.xml im Verzeichnis D:\backups.

configTool -x -f D:\backups\myConfig.xml

• Exportieren Sie eine vorhandene Campaign-Partition (mit Datenquelleneinträgen), speichern Sie sie in einer Datei namens partitionTemplate.xml im Standardverzeichnis tools/bin in der Marketing Platform-Installation.

```
configTool -x -p "Affinium|Campaign|partitions|partition1" -f
partitionTemplate.xml
```
v Registrieren Sie eine Anwendung namens productName manuell mithilfe einer Datei namens app\_config.xml im Standardverzeichnis tools/bin in der Marketing Platform-Installation und erzwingen Sie die Überschreibung einer vorhandenen Registrierung dieser Anwendung durch diese Datei.

configTool -r product Name -f app\_config.xml -o

v Heben Sie die Registrierung einer Anwendung namens productName auf. configTool -u productName

### <span id="page-28-0"></span>**Bevor Sie sich an den technischen Support von IBM wenden**

Sollte sich ein Problem nicht mithilfe der Dokumentation beheben lassen, können sich die für den Support zuständigen Kontaktpersonen Ihres Unternehmens telefonisch an den technischen Support von IBM wenden. Verwenden Sie diese Anleitungen, damit das Problem effizient und erfolgreich gelöst wird.

Wenn Sie wissen möchten, wer die für den Support zuständige Kontaktperson Ihres Unternehmens ist, wenden Sie sich an Ihren IBM-Administrator.

### **Zusammenzustellende Informationen**

Halten Sie folgende Informationen bereit, wenn Sie sich an den technischen Support von IBM wenden:

- v Kurze Beschreibung der Art Ihres Problems
- v Detaillierte Fehlernachrichten, die beim Auftreten des Problems angezeigt werden.
- v Schritte zum Reproduzieren des Problems
- v Entsprechende Protokolldateien, Sitzungsdateien, Konfigurationsdateien und Daten
- Informationen zu Ihrer -Produkt- und -Systemumgebung, die Sie entsprechend der Beschreibung unter "Systeminformationen" abrufen können.

#### **Systeminformationen**

Bei Ihrem Anruf beim technischen Support von IBM werden Sie um verschiedene Informationen gebeten.

Sofern das Problem Sie nicht an der Anmeldung hindert, finden Sie einen Großteil der benötigten Daten auf der Info-Seite. Dort erhalten Sie Informationen zur installierten IBM Anwendung.

Sie können über **Hilfe > Info** (Help > About) auf die Info-Seite zugreifen. Wenn Sie nicht auf die Info-Seite zugreifen können, prüfen Sie, ob im Installationsverzeichnis Ihrer Anwendung die Datei version.txt vorhanden ist.

#### **Kontaktinformationen für den technischen Support von IBM**

Wenn Sie sich an den technischen Support von IBM wenden möchten, finden Sie weitere Informationen auf der Website des technischen Supports für IBM Produkte [\(http://www.ibm.com/support/entry/portal/open\\_service\\_request\)](http://www.ibm.com/support/entry/portal/open_service_request).

**Anmerkung:** Um eine Supportanforderung einzugeben, müssen Sie sich mit einem IBM Account anmelden. Dieser Account muss mit Ihrer IBM Kundennummer verknüpft sein. Weitere Informationen zum Zuordnen Ihres Accounts zu Ihrer IBM Kundennummer erhalten Sie unter **Unterstützungsressourcen > Gültige Softwareunterstützung** im Support Portal.

### <span id="page-30-0"></span>**Bemerkungen**

Die vorliegenden Informationen wurden für Produkte und Services entwickelt, die auf dem deutschen Markt angeboten werden.

Möglicherweise bietet IBM die in dieser Dokumentation beschriebenen Produkte, Services oder Funktionen in anderen Ländern nicht an. Informationen zu den gegenwärtig im jeweiligen Land verfügbaren Produkten und Services erhalten Sie beim zuständigen IBM Ansprechpartner. Hinweise auf IBM Lizenzprogramme oder andere IBM Produkte bedeuten nicht, dass nur Programme, Produkte oder Services von IBM verwendet werden können. Anstelle der IBM Produkte, Programme oder Services können auch andere, ihnen äquivalente Produkte, Programme oder Services verwendet werden, solange diese keine gewerblichen oder anderen Schutzrechte von IBM verletzen. Die Verantwortung für den Betrieb von Produkten, Programmen und Services anderer Anbieter liegt beim Kunden.

Für in diesem Handbuch beschriebene Erzeugnisse und Verfahren kann es IBM Patente oder Patentanmeldungen geben. Mit der Auslieferung dieses Handbuchs ist keine Lizenzierung dieser Patente verbunden. Lizenzanforderungen sind schriftlich an folgende Adresse zu richten (Anfragen an diese Adresse müssen auf Englisch formuliert werden):

IBM Director of Licensing IBM Europe, Middle East & Africa Tour Descartes 2, avenue Gambetta 92066 Paris La Defense France

Trotz sorgfältiger Bearbeitung können technische Ungenauigkeiten oder Druckfehler in dieser Veröffentlichung nicht ausgeschlossen werden. Die hier enthaltenen Informationen werden in regelmäßigen Zeitabständen aktualisiert und als Neuausgabe veröffentlicht. IBM kann ohne weitere Mitteilung jederzeit Verbesserungen und/ oder Änderungen an den in dieser Veröffentlichung beschriebenen Produkten und/ oder Programmen vornehmen.

Verweise in diesen Informationen auf Websites anderer Anbieter werden lediglich als Service für den Kunden bereitgestellt und stellen keinerlei Billigung des Inhalts dieser Websites dar. Das über diese Websites verfügbare Material ist nicht Bestandteil des Materials für dieses IBM Produkt. Die Verwendung dieser Websites geschieht auf eigene Verantwortung.

Werden an IBM Informationen eingesandt, können diese beliebig verwendet werden, ohne dass eine Verpflichtung gegenüber dem Einsender entsteht.

Lizenznehmer des Programms, die Informationen zu diesem Produkt wünschen mit der Zielsetzung: (i) den Austausch von Informationen zwischen unabhängig voneinander erstellten Programmen und anderen Programmen (einschließlich des vorliegenden Programms) sowie (ii) die gemeinsame Nutzung der ausgetauschten Informationen zu ermöglichen, wenden sich an folgende Adresse:

IBM Corporation170 Tracer Lane Waltham, MA 02451 U.S.A.

Die Bereitstellung dieser Informationen kann unter Umständen von bestimmten Bedingungen - in einigen Fällen auch von der Zahlung einer Gebühr - abhängig sein.

Die Lieferung des in diesem Dokument beschriebenen Lizenzprogramms sowie des zugehörigen Lizenzmaterials erfolgt auf der Basis der IBM Rahmenvereinbarung bzw. der Allgemeinen Geschäftsbedingungen von IBM, der IBM Internationalen Nutzungsbedingungen für Programmpakete oder einer äquivalenten Vereinbarung.

Alle in diesem Dokument enthaltenen Leistungsdaten stammen aus einer kontrollierten Umgebung. Die Ergebnisse, die in anderen Betriebsumgebungen erzielt werden, können daher erheblich von den hier erzielten Ergebnissen abweichen. Einige Daten stammen möglicherweise von Systemen, deren Entwicklung noch nicht abgeschlossen ist. Eine Gewährleistung, dass diese Daten auch in allgemein verfügbaren Systemen erzielt werden, kann nicht gegeben werden. Darüber hinaus wurden einige Daten unter Umständen durch Extrapolation berechnet. Die tatsächlichen Ergebnisse können davon abweichen. Benutzer dieses Dokuments sollten die entsprechenden Daten in ihrer spezifischen Umgebung prüfen.

Alle Informationen zu Produkten anderer Anbieter stammen von den Anbietern der aufgeführten Produkte, deren veröffentlichten Ankündigungen oder anderen allgemein verfügbaren Quellen. IBM hat diese Produkte nicht getestet und kann daher keine Aussagen zu Leistung, Kompatibilität oder anderen Merkmalen machen. Fragen zu den Leistungsmerkmalen von Produkten anderer Anbieter sind an den jeweiligen Anbieter zu richten.

Aussagen über Pläne und Absichten von IBM unterliegen Änderungen oder können zurückgenommen werden und repräsentieren nur die Ziele von IBM.

Alle von IBM angegebenen Preise sind empfohlene Richtpreise und können jederzeit ohne weitere Mitteilung geändert werden. Händlerpreise können unter Umständen von den hier genannten Preisen abweichen.

Diese Veröffentlichung enthält Beispiele für Daten und Berichte des alltäglichen Geschäftsablaufs. Sie sollen nur die Funktionen des Lizenzprogramms illustrieren und können Namen von Personen, Firmen, Marken oder Produkten enthalten. Alle diese Namen sind frei erfunden; Ähnlichkeiten mit tatsächlichen Namen und Adressen sind rein zufällig.

#### COPYRIGHTLIZENZ:

Diese Veröffentlichung enthält Beispielanwendungsprogramme, die in Quellensprache geschrieben sind und Programmiertechniken in verschiedenen Betriebsumgebungen veranschaulichen. Sie dürfen diese Musterprogramme kostenlos kopieren, ändern und verteilen, wenn dies zu dem Zweck geschieht, Anwendungsprogramme zu entwickeln, zu verwenden, zu vermarkten oder zu verteilen, die mit der Anwendungsprogrammierschnittstelle für die Betriebsumgebung konform sind, für die diese Musterprogramme geschrieben werden. Diese Beispiele wurden nicht unter allen denkbaren Bedingungen getestet. Daher kann IBM die Zuverlässigkeit, Wartungsfreundlichkeit oder Funktion dieser Programme weder zusagen noch gewährleisten. Die Beispielprogramme werden ohne Wartung (auf "as-is"-Basis) und

ohne jegliche Gewährleistung zur Verfügung gestellt. IBM übernimmt keine Haftung für Schäden, die durch die Verwendung der Beispielprogramme entstehen.

Wird dieses Buch als Softcopy (Book) angezeigt, erscheinen keine Fotografien oder Farbabbildungen.

### <span id="page-32-0"></span>**Marken**

IBM, das IBM Logo und ibm.com sind Marken oder eingetragene Marken der International Business Machines Corporation. Weitere Produkt- und Servicenamen können Marken von IBM oder anderen Unternehmen sein. Eine aktuelle Liste der IBM Marken finden Sie auf der Webseite ["Copyright and trademark information"](http://www.ibm.com/legal/copytrade.shtml) unter www.ibm.com/legal/copytrade.shtml.

### **Hinweise zu Datenschutzrichtlinien und Nutzungsbedingungen**

IBM Softwareprodukte, einschließlich Software as a Service-Lösungen ("Softwareangebote"), können Cookies oder andere Technologien verwenden, um Informationen zur Produktnutzung zu erfassen, die Endbenutzererfahrung zu verbessern und Interaktionen mit dem Endbenutzer anzupassen oder zu anderen Zwecken. Ein Cookie ist ein Datenelement, das von einer Website an Ihren Browser gesendet wird und dann als Tag auf Ihrem Computer gespeichert werden kann, mit dem Ihr Computer identifiziert wird. Häufig werden von diesen Cookies keine personenbezogenen Daten erfasst. Für den Fall, dass Sie mit einem von Ihnen genutzten Softwareangebot mit Cookies und ähnlichen Technologien personenbezogene Daten erfassen können, informieren wir Sie nachstehend über die entsprechenden Spezifikationen.

Abhängig von den bereitgestellten Konfigurationen kann dieses Softwareangebot Sitzungscookies und permanente Cookies verwenden, mit denen der Benutzername des Benutzers und andere personenbezogene Daten zum Zwecke des Sitzungsmanagements, zur Verbesserung der Benutzerfreundlichkeit und zu anderen funktionsbezogenen Zwecken sowie zur Nutzungsüberwachung erfasst werden. Diese Cookies können inaktiviert werden, wodurch dann aber die von ihnen unterstützte Funktionalität nicht mehr zur Verfügung steht.

In verschiedenen Rechtsordnungen ist die Erfassung personenbezogener Daten durch Cookies und ähnliche Technologien gesetzlich geregelt. Falls die für dieses Softwareangebot implementierte Konfiguration Ihnen als Kunden die Möglichkeit zur Erfassung personenbezogener Daten mit Cookies und anderen Technologien bietet, sollten Sie sich über eventuell geltende Gesetze zu einer solchen Datenerfassung beraten lassen. Diese Beratung sollte gegebenenfalls auch Anforderungen hinsichtlich erforderlicher Hinweise oder Zustimmungen berücksichtigen.

IBM setzt voraus, dass Kunden folgende Bedingungen erfüllen: (1) Sie stellen einen klar erkennbaren und auffälligen Link zu den Nutzungsbedingungen der Kundenwebsite (z. B. Datenschutzerklärung) bereit. Dieser Link muss wiederum einen Link zu der Vorgehensweise von IBM und des Kunden bei der Datenerhebung und Datennutzung umfassen. (2) Sie weisen darauf hin, dass Cookies und Clear GIFs/ Web-Beacons von IBM im Auftrag des Kunden auf dem Computer des Besuchers platziert werden. Dieser Hinweis muss eine Erläuterung hinsichtlich des Zwecks dieser Technologie umfassen. (3) Sie müssen in dem gesetzlich vorgeschriebenen Umfang die Einwilligung von Websitebesuchern einholen, bevor Cookies und Clear GIFs/Web-Beacons vom Kunden oder von IBM im Auftrag des Kunden auf den Geräten der Websitebesucher platziert werden.

Weitere Informationen zur Verwendung verschiedener Technologien einschließlich der Verwendung von Cookies zu diesen Zwecken finden Sie im IBM Online Privacy Statement unter der Webadresse http://www.ibm.com/privacy/details/us/en im Abschnitt mit dem Titel "Cookies, Web Beacons and Other Technologies".

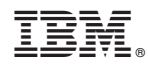

Gedruckt in Deutschland